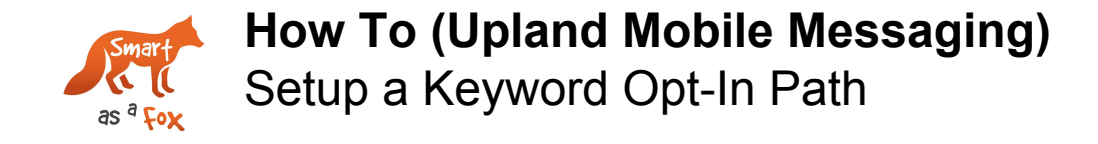

This "How To" document will cover how to set up a keyword opt-in path that your organization can use to opt-in new subscribers to your mobile program at events or via print, radio and digital ads. We'll also cover some best practices for selecting keywords and creating your opt-in path.

## **STEP #1** - **Select "Campaigns" in the main menu, under "Text Messaging"**

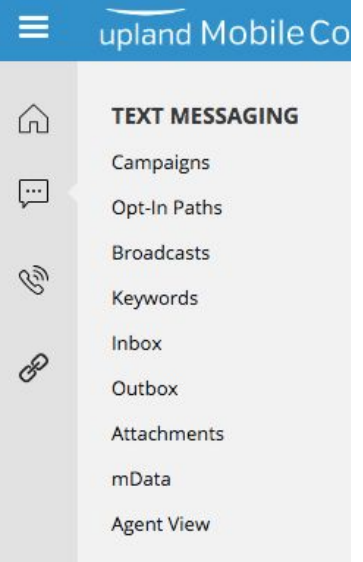

**STEP #2** - **Click on your campaign or the one that matches subject/goal of your message.**

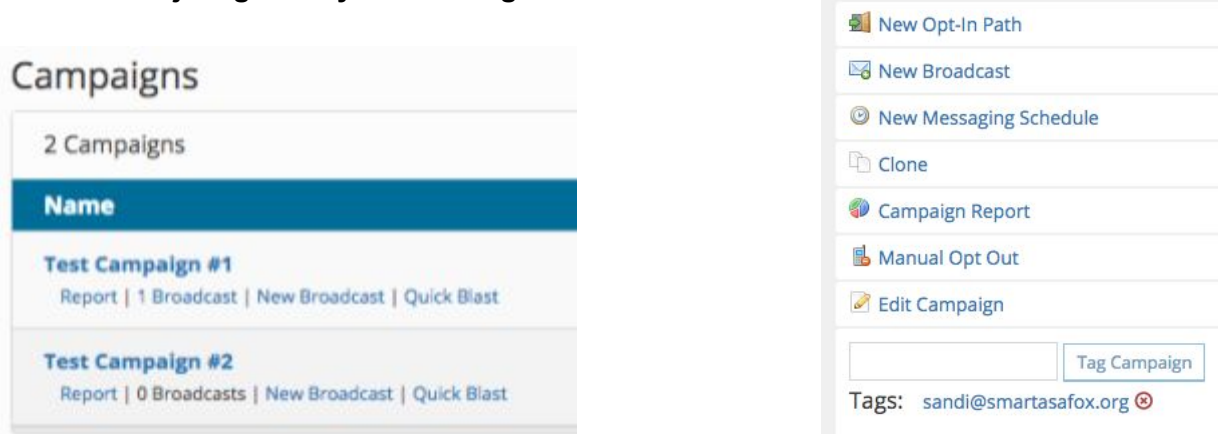

**Campaign Actions** 

**STEP #3** - **Select under "Campaign Actions" → "New Opt-In Path"**

**STEP #4** - **Name your "Broadcast" using the naming conventions outlined below:**

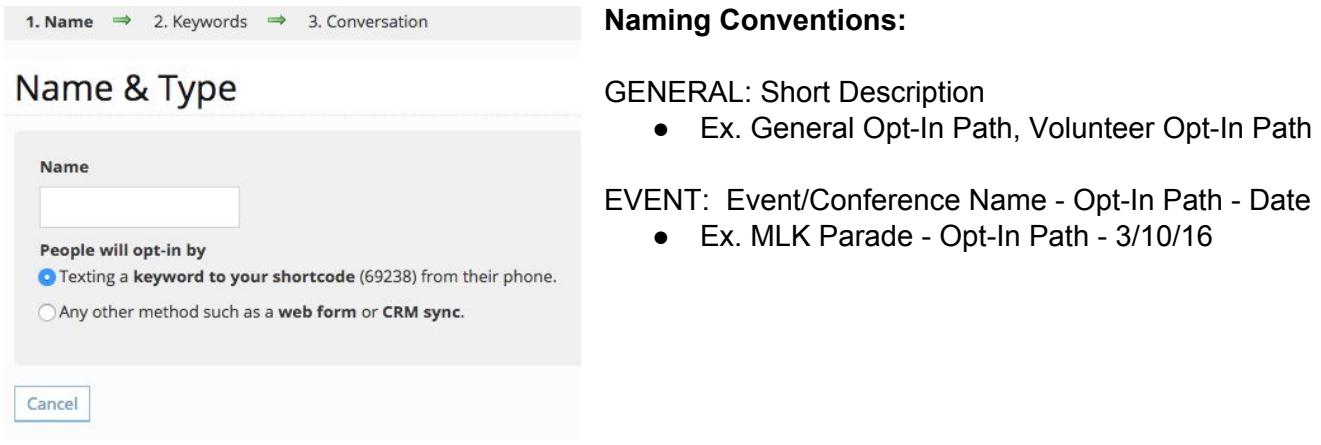

## **STEP #5** - **Select Your Keyword**

The keyword section will let you know if a keyword you've selected is unavailable.

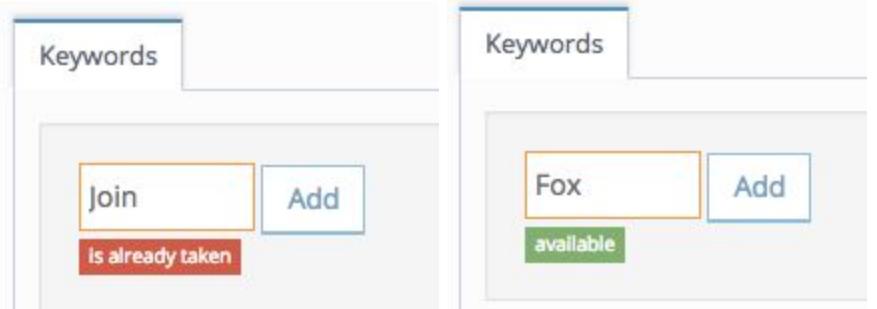

When selecting your keyword here are a few best practices:

- **BE CONCISE**. Short and sweet. Ideally one word. No more than two. ○ Ex. AFT2245, TEACHER, EDU, AFT
- **Misspellings & Autocorrect.** Make sure you select common misspellings as keywords and see if your phone autocorrects your keyword to anything and add that as a keyword as well.
	- $\circ$  Keyword = MLK
	- $\circ$  Misspellings = mllk, ml, mkl, mmlk
	- Autocorrect = milk

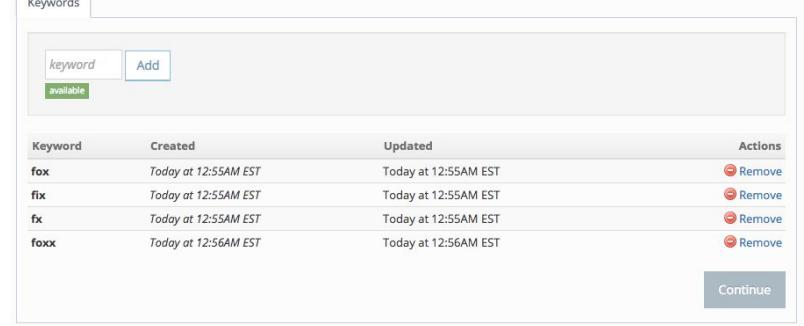

● **NOT Case Sensitive.** Keywords aren't case SENSITIVE. So if your supporter uses CAPS or lower case letters it won't matter. (Ie. MILK = Milk = milk)

- **Add homophones.** Just in case people might hear your keyword incorrectly at an event or on the radio (ex. HAIR and HARE).
- **No Punctuation.** Punctuation is not allowed in keywords. If your subscribers text in keywords with punctuation it will not be processed.
- **Spaces and No Spaces**. If your chosen keyword is two words make sure to select options with and without spaces. (Ex. Vote 2019, Vote2019)

#### **STEP #6** - **Create your Message Path**

To create your message here are a few important things you should know:

**● BE COMPLIANT:** Once the supporter texts your keyword, the first message of your opt-in path will be triggered. This first message is LEGALLY REQUIRED to include the following language:

> Reply STOP to quit, HELP for info. Msg&DataRatesMayApply

- **● 160 Character Limit.** Basically, your message needs to be shorter than the length of a tweet, and this includes links and your legal compliance language (56 characters). This is very limiting and something you need to think out in advance.
- **● Messages Need to Identify the Sender.** You must be clear that supporters are opting into your organization's mobile program. In your 160 characters, you need to identify your organization. This is also a TPC requirement. Here are a few ways this can be done:
	- Start your message with: Welcome to ORG's Mobile Team!
		- ie. Welcome to AFT's Mobile Network
	- End your message with: Person's name at ORG (ie. -Sandi at PP) if you can.
- **● You can ONLY send ONE Message.** Due to the FCC's enforcement for TCP laws only one message can be sent out in bulk to multiple targets by an organization. Only if the recipient is prompted to provide a response to the first message can a second message be sent. Basically only one "unsolicited" message per broadcast.
- **● Be engaging!** Ask a question, or ask for information on the supporter. This is a great opportunity to collect data like email address or zip code. You could also use a question as an action to prompt a second message (ie. Will you volunteer? Reply Yes or No).
- **● Links can be Shortened and Tracked.** When sending a message with a link you just need to wrap using two of these brackets on either end:  $\{$ [{http://myfakeurltoshowyouthisexample.com](http://myfakeurltoshowyouthisexample.com/)}} The double brackets will ultimately turn your URL when sent into a link like: <http://lil.ms/11tx>
- **Leave the default options selected.** You will VERY VERY rarely be using any of these other options. If you do, it will require another training. Some of these more advanced options include the creation of a poll or "Multiple Choice Question" or including a graphic or GIF in your message (MMS).

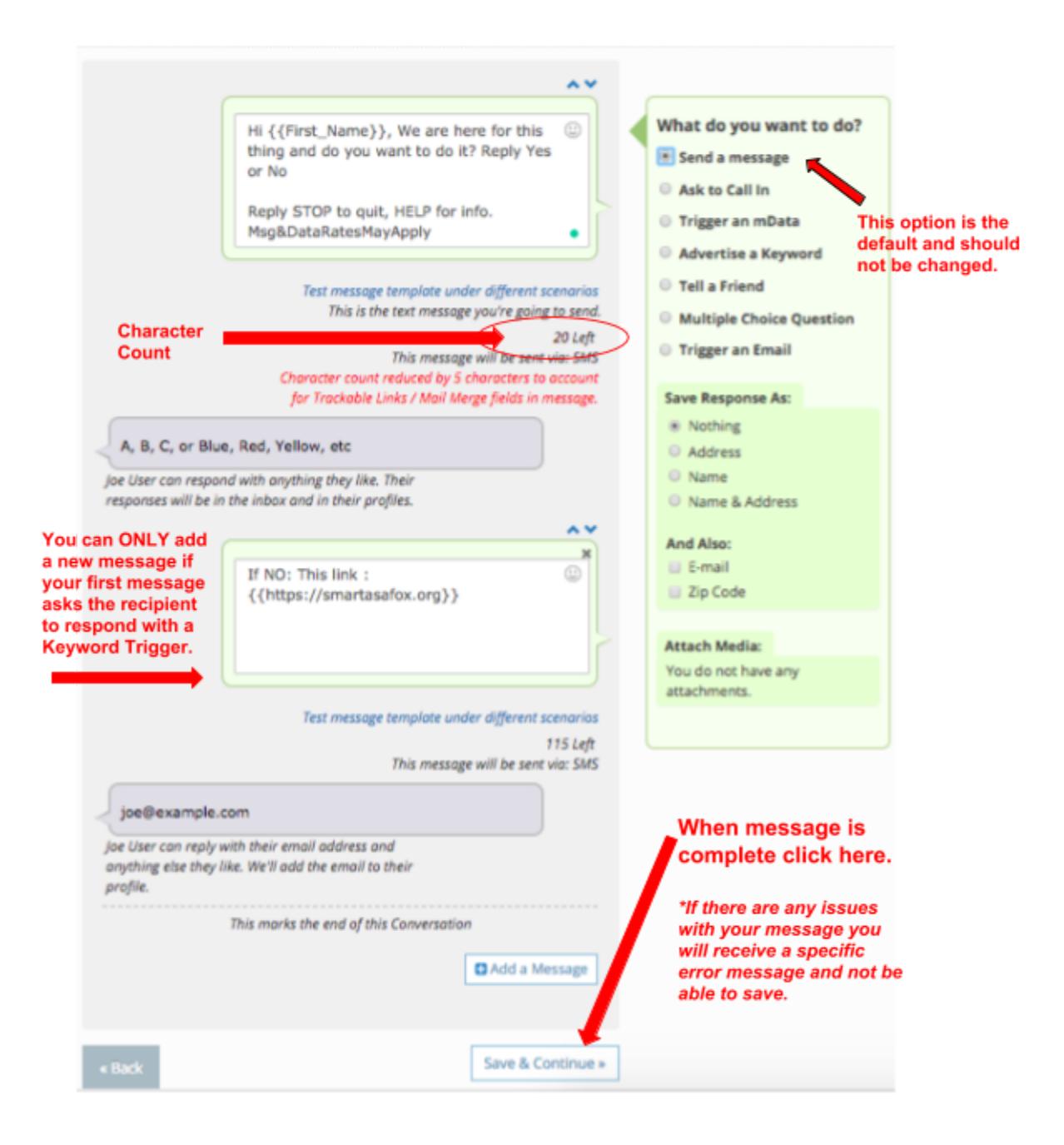

## **STEP #7** - **CONFIRM & TEST YOUR OPT-IN PATH!**

- **● CONFIRM:**
	- You should confirm that your message looks correct in this final window.
- **● TEST:**
	- Text your keyword to your shortcode to make sure you get the SMS opt-in path (ie. one or a series of messages) that you just created. If you set up any IF/THEN logic *(SEE LIQUID CHEATSHEET)*, make sure you get the correct response for each answer.
		- Ex. First Message includes a question like. Can you volunteer? Reply Y/N
			- Yes Great! We'll follow-up with opportunities
			- No No worries! There will be plenty of opportunities to help

## **STEP #8** - **MONITORING & REPORTING**

# MLK Day Parade 2019 : Conversation

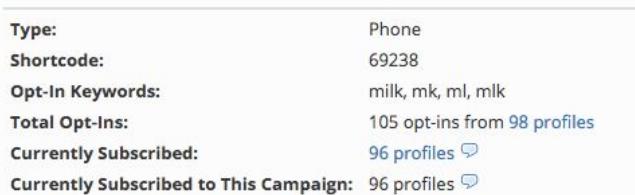

#### **Current Conversation**

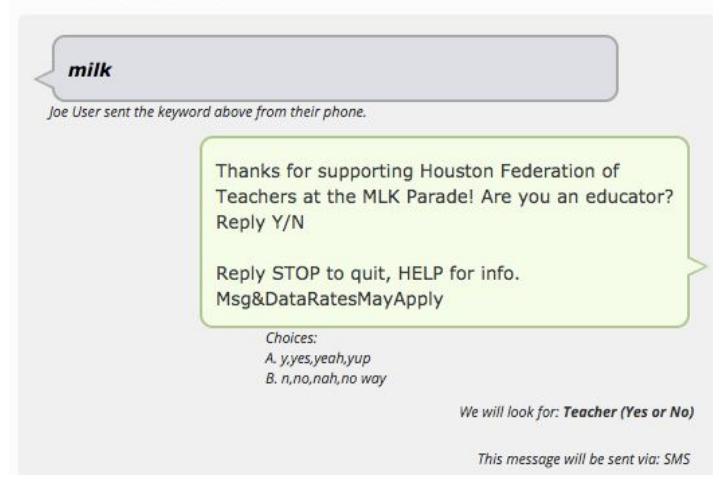

At any given time you can click on the opt-in path you created in your "Campaign" window. Once you do it will bring up a dashboard that looks like the image on the left. Here you can see at glance:

- Your shortcode
- Your keyword options
- How many total opt-ins
- How many unique profiles
- How many unique subscribers
- How many subscribed to your campaign

From this view, we can note that:

One or more people texted the keyword up to 7 times.

Two people decided to opt-out from continuing to get messages from your organization.

We can get even more information about how our opt-in path is performing by looking at the "Report" view which can be found listed on the right side menu of the opt-in path dashboard. On the "Report" page we can see response stats by message, link click #s and percents, etc.

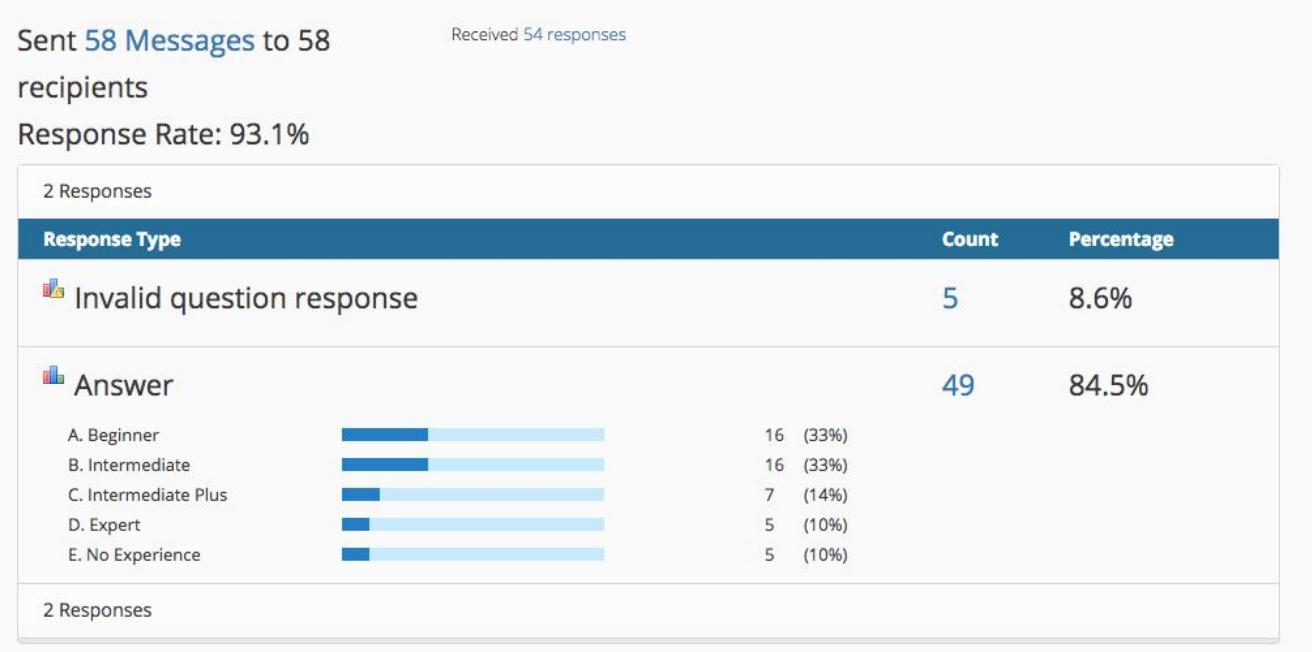

We can also see how many people got the keyword mispelled. Ex. MLK autocorrects to milk on many phones.

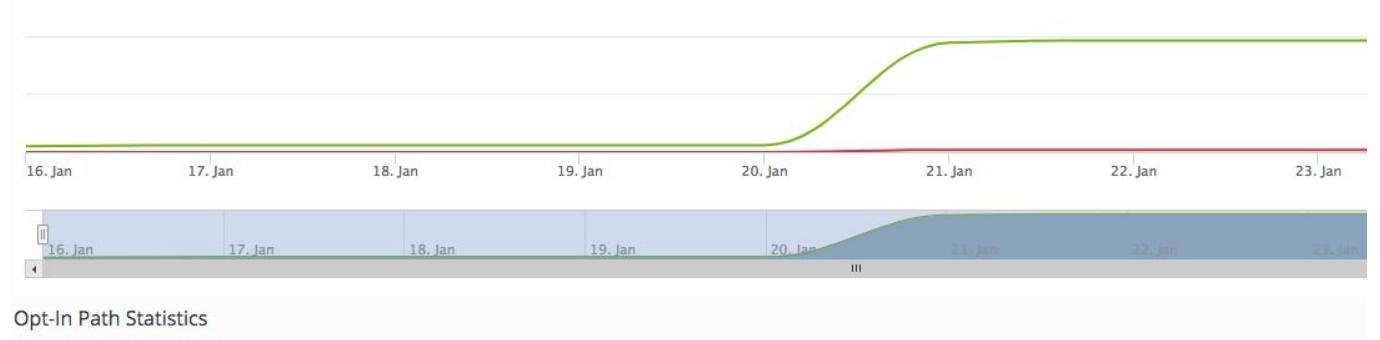

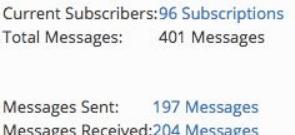

Conversations: Save as CSV

**Keyword Statistics** 

#### Subscribers

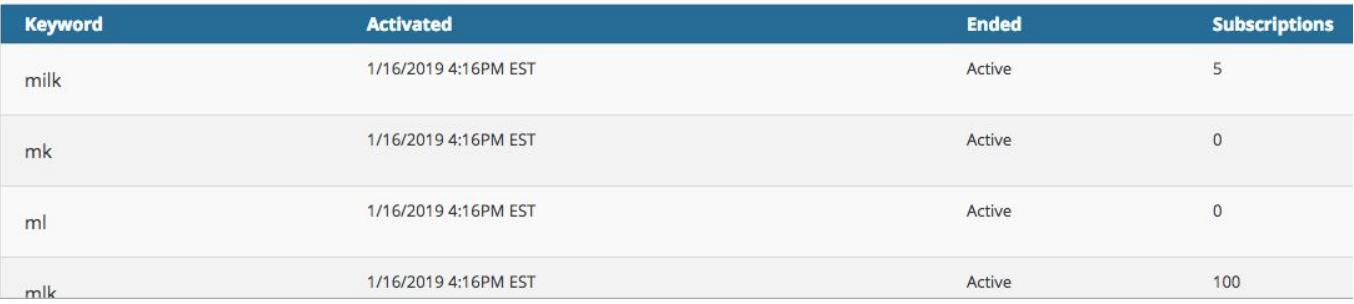